## **Guida all'inserimento delle istanze edilizie per il professionista**

1) Una volta individuato il procedimento d'interesse, clicca su "Accedi al servizio".

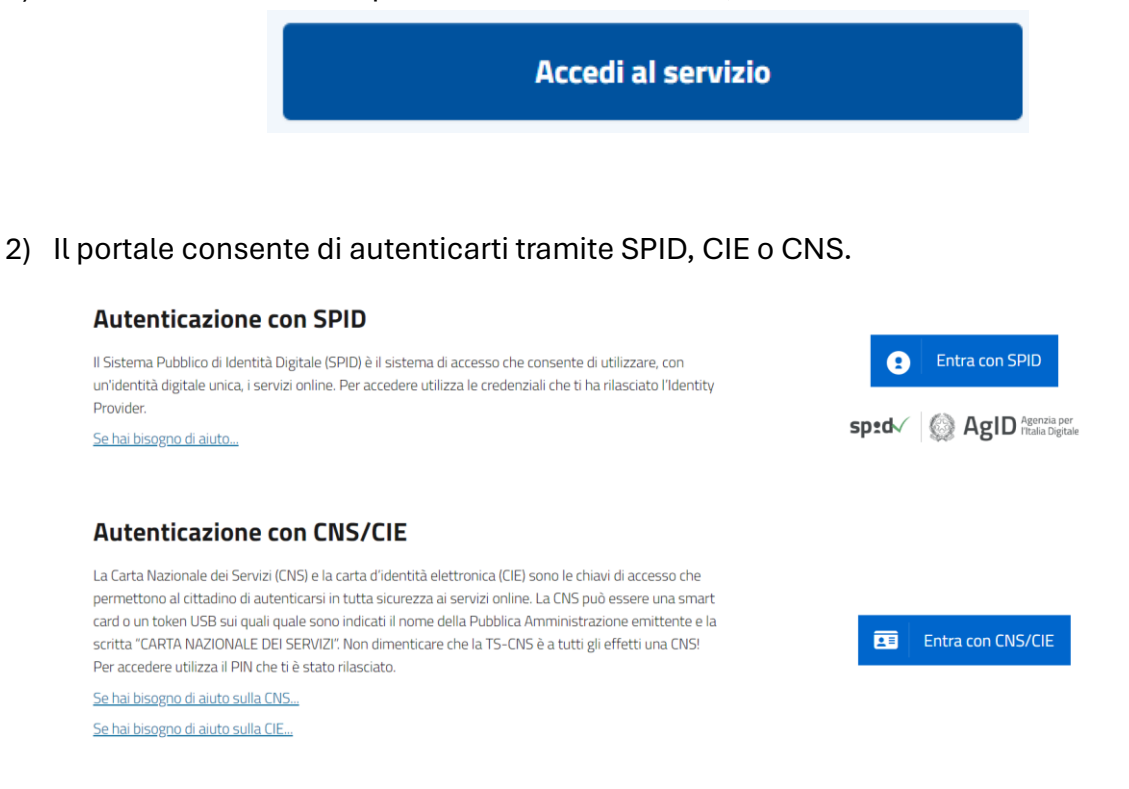

Una volta effettuato l'accesso, si apre davanti a te una compilazione step-by-step. Attenzione: devi compilare tutti i campi obbligatori in maniera formalmente corretta per accedere allo step successivo!

## 3) In primo luogo, è necessario inserire un flag per l'informativa privacy.

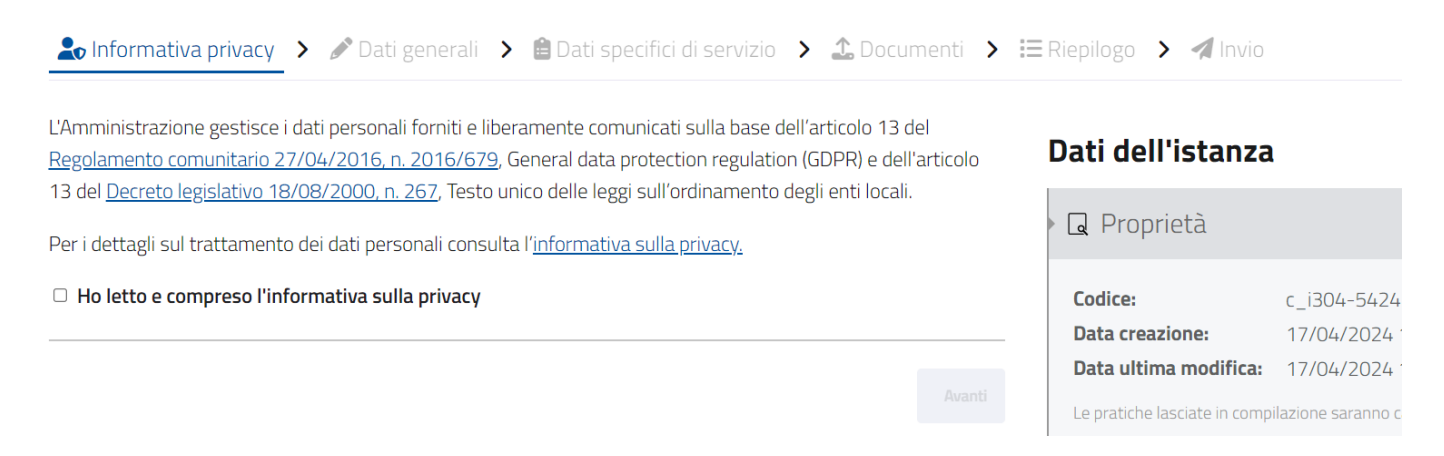

4) Il secondo step "Dati generali" è adibito alla compilazione del modulo principale. I campi in arancione sono quelli obbligatori, quelli gialli o rossi sono formalmente errati o incompleti, mentre quelli bianchi sono compilati correttamente oppure facoltativi. Se devi agire in qualità di procuratore, inserisci nell'anagrafica i dati del tuo committente.

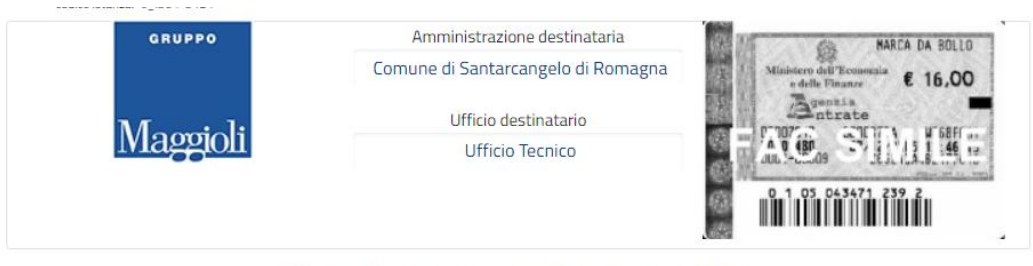

Richiesta di Permesso di costruire (PDC)

(articolo 20 del Decreto del Presidente della Repubblica 06/06/2001, n. 380 e articolo 7 del Decreto del Presidente della Repubblica 07/09/2010, n. 160)

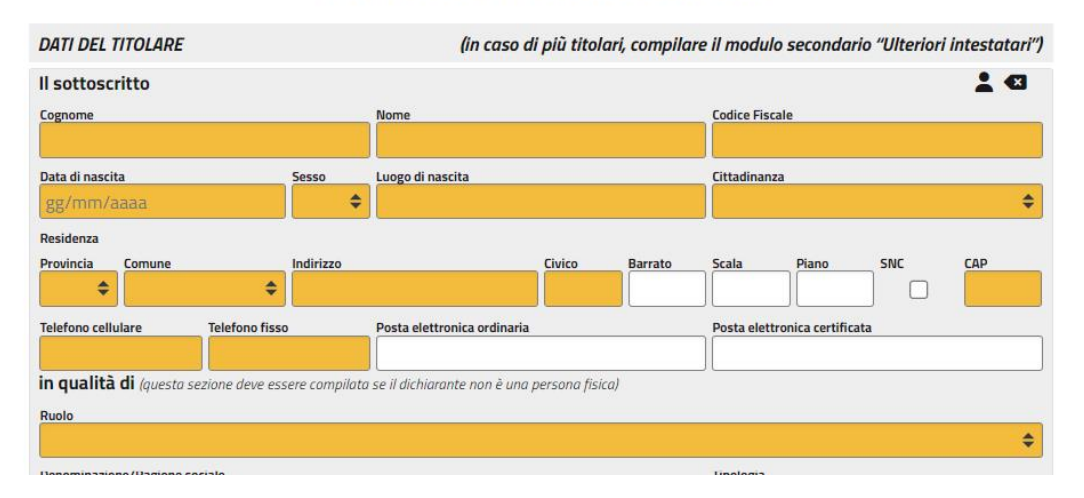

Il modulo telematico ha una serie di facilitazioni:

- L'omino in alto a destra nell'agrafica consente l'autocompilazione dei campi riprendendoli dall'autenticazione a due fattori
- La freccia in alto a destra nell'anagrafica cancella velocemente una compilazione dell'anagrafica errata
- I campi e gli allegati sono intelligenti perché si attivano e disattivano in base alla compilazione precedente (così non devi compilare campi inutili)
- Infine, la finestrella di remainder mette in evidenza i campi ancora da inserire o ritoccare.

Si attiva alla destra del modulo cliccando sul triangolo con "!".

5) Per la maggior parte delle istanze edilizie è possibile agire in qualità di procuratore. Per fare questo, una volta salvato il modulo principale, compila il modello facoltativo "Dichiarazione sostitutiva dell'atto di notorietà resa dal procuratore".

## Dichiarazione sostitutiva dell'atto di notorietà resa dal procuratore A ATTENZIONE: La procura può essere attivata compilando la Dichiarazione sostitutiva dell'atto di notorietà  $\boxed{\bullet}$  $+$ resa dal procuratore. La sua attivazione si completerà con il caricamento degli allegati "Conferimento di procura speciale" e "Copie dei documenti d'identità dei soggetti rappresentati". Indietro Avanti

6) La sezione successiva, chiamata "Dati specifici del servizio", è dedicata alle istanze secondarie correlate alla principale.

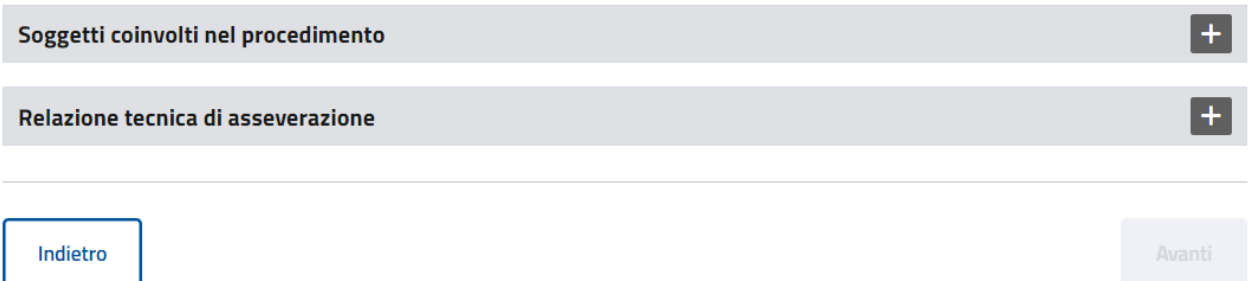

Se l'istanza prevede pagamenti contestuali alla presentazione (diritti di segreteria, costi di costruzione, marca da bollo ecc.), dovrai compilare anche la "Distinta di pagamento".

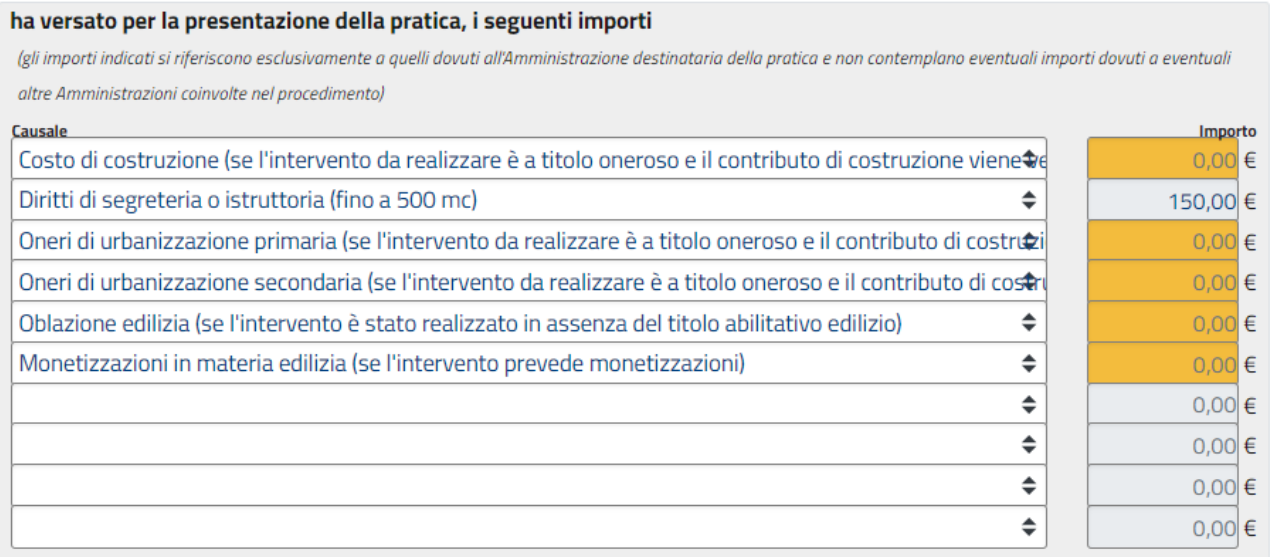

## Attenzione: per il CDU sono necessarie 2 marche da bollo e verranno chiesti 2 numeri identificativi differenti!

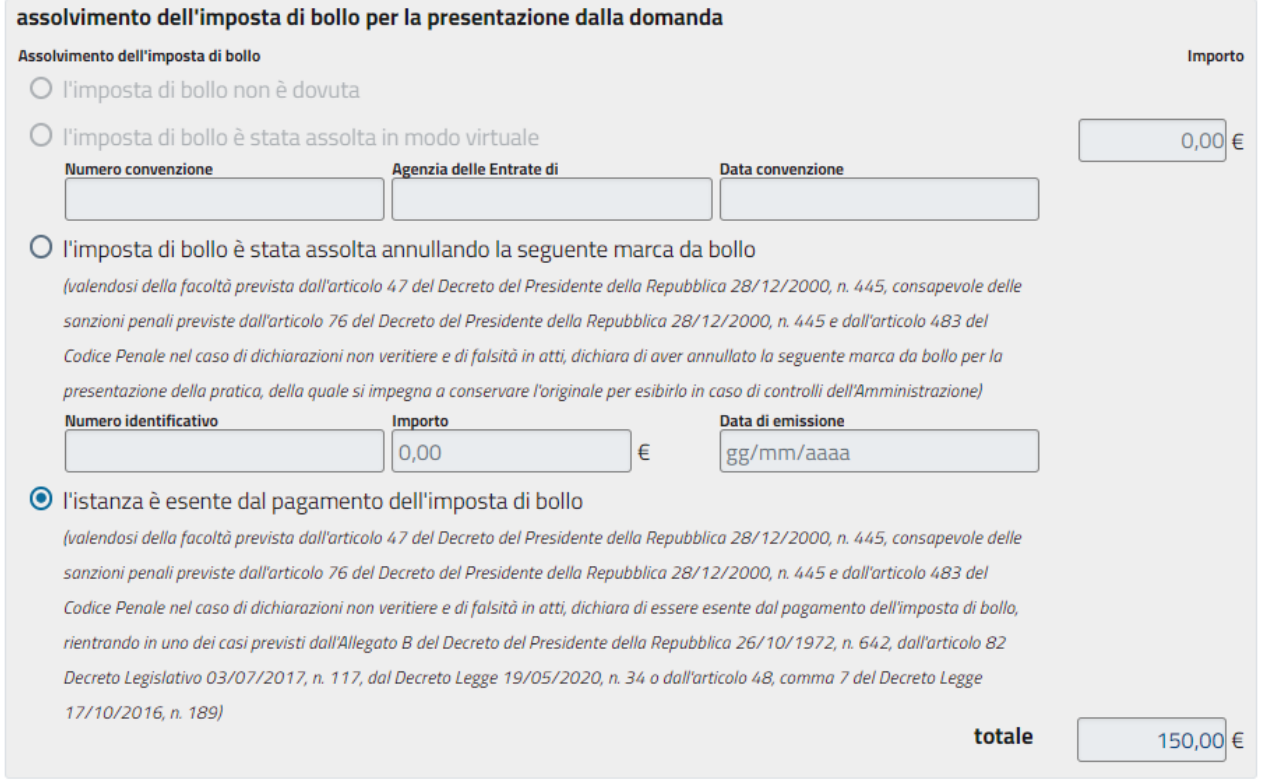

- 7) Nello step "Documenti" vengono chiesti gli allegati e le firme dei documenti. Sotto ogni allegato sono specificati:
	- Dimensioni del file
	- Formato del file
	- Firme necessarie

Per firmare i documenti in qualità di procuratore dedicati, per prima cosa, a questa sezione:

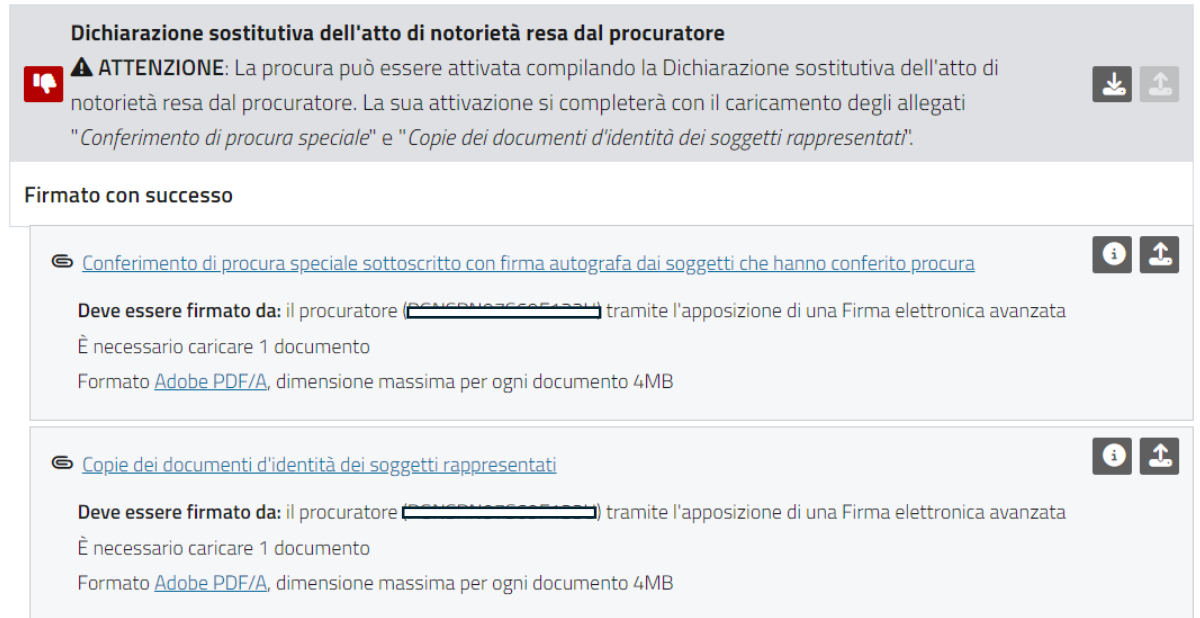

- Scarica la "Dichiarazione sostitutiva dell'atto di notorietà resa dal procuratore" (compilata nel secondo step), firmala elettronicamente o digitalmente e ricaricala.
- Clicca su "Conferimento di procura speciale sottoscritto con firma autografa dai soggetti che hanno conferito procura" per compilare l'allegato, stamparlo, compilarlo e farlo firmare, scannerizzarlo, firmarlo elettronicamente e ricaricarlo
- Carica le copie dei documenti d'identità dei soggetti rappresentati firmati elettronicamente.
- 8) Terminata la compilazione, nella sezione di riepilogo puoi visionare tutti i dati inseriti e, se l'stanza lo richiede, procedere ai pagamenti tramite pagoPA.

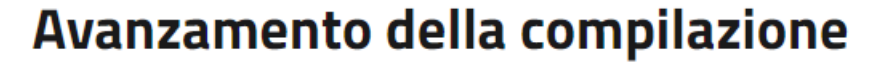

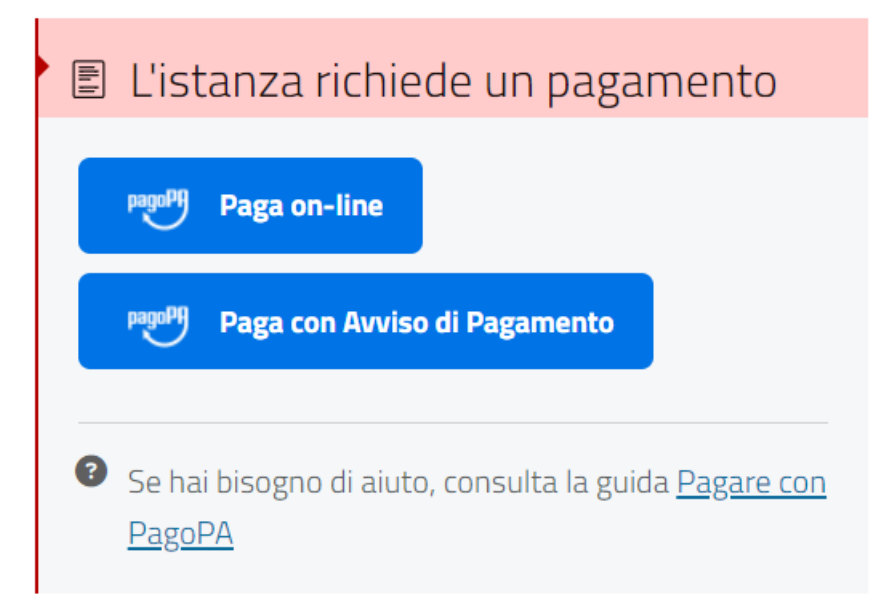

- 9) Clicca su "Invia l'istanza" per spedire la pratica all'ufficio.
- 10) Se tutto è andato a buon fine, riceverai una e-mail di conferma nella tua casella di posta.